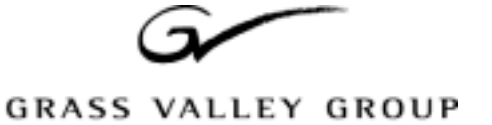

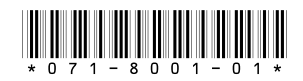

# **Profile LVS Event Management System Enhanced Feature Set Version 3.1.15 Release Notes**

## **Table of Contents**

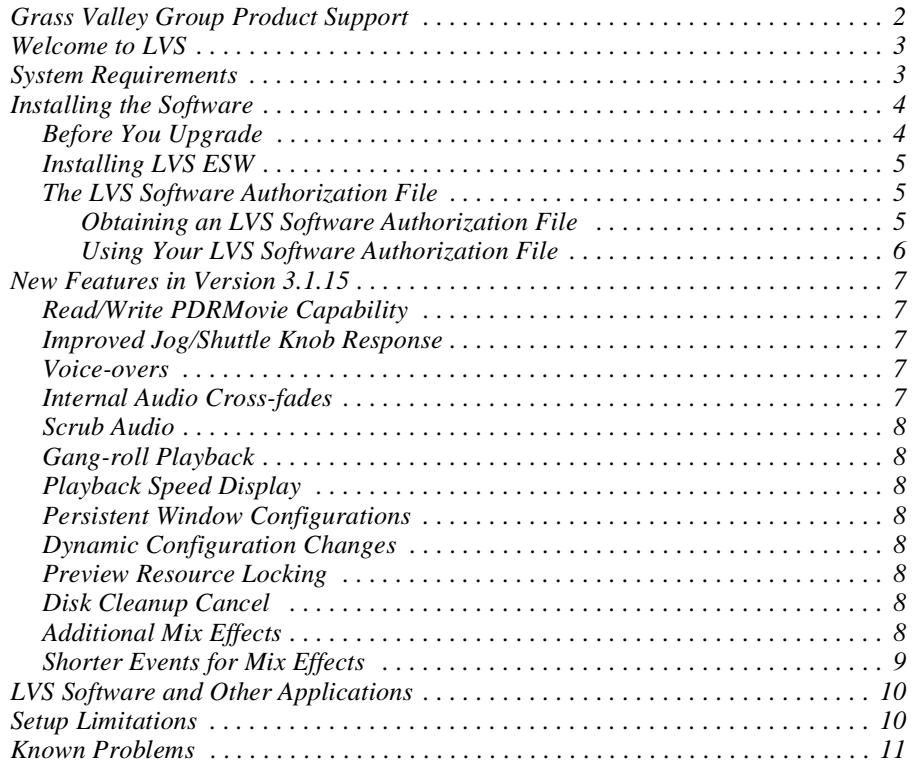

Copyright © 2000 Grass Valley Group Inc. All rights reserved. Printed in the United States of America.

This document may not be copied in whole or in part, or otherwise reproduced except as specifically permitted under U.S. copyright law, without the prior written consent of Grass Valley Group Inc., P.O. Box 59900, Nevada City, California 95959-7900

Product options and specifications subject to change without notice. The information in this manual is furnished for informational use only, is subject to change without notice, and should not be construed as a commitment by Grass Valley Group. Grass Valley Group assumes no responsibility or liability for any errors or inaccuracies that may appear in this publication.

Grass Valley, GRASS VALLEY GROUP, Profile and Profile XP are either registered trademarks or trademarks of Grass Valley Group in the United States and/or other countries. Other trademarks used in this document are either registered trademarks or trademarks of the manufacturers or vendors of the associated products. Grass Valley Group products are covered by U.S. and foreign patents, issued and pending. Additional information regarding Grass Valley Group's trademarks and other proprietary rights may be found at www.grassvalleygroup.com <http://www.grassvalleygroup.com>.

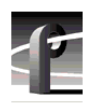

# **Grass Valley Group Product Support**

You can get technical assistance, check on the status of problems, or report new problems by contacting our Product Support Group.

#### **United States and Canada**

Monday–Friday 5:30AM–5:00PM Pacific Time (800) 547-8949

#### **Europe**

Monday–Friday 9:00AM–5:30PM

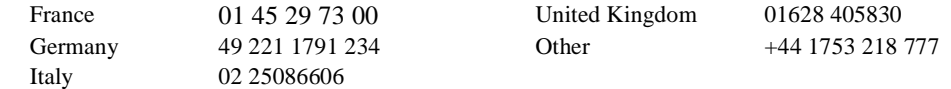

### **Asia and South America**

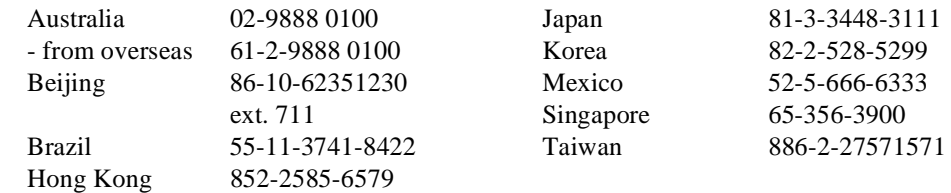

### **World Wide**

**24-hour Emergency Hotline (530) 478-4148** (Contract and warranty customers)

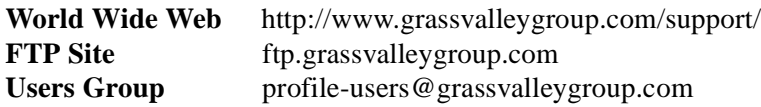

## **Welcome to LVS**

We are pleased to present Version 3.1.15 of the Profile LVS Event Management System software for use with the Profile LVS Live Controller.

The LVS Event Management System software is available in two versions:

- Basic Feature Set, included with the Profile LVS Live Controller.
- Enhanced Feature Set (LVS ESW), available as an option.

The *Profile LVS Event Management System Instruction Manual* (071-8002-00) describes both of these feature sets.

These *Release Notes* detail the changes and new features in Version 3.1.15, and provide up-to-the-minute information about the Profile LVS Live Controller and the Enhanced Feature set *only*. Please consult the LVS Basic Feature Set Release Notes for the latest information about the basic software.

This software was thoroughly tested before release. However, you may encounter some operational limitations or have suggestions on how to improve the product. Please contact Grass Valley Group Product Support if you have any problems or comments.

## **System Requirements**

The LVS 3.1 Enhanced Feature Set software operates on all Profile systems, including PDR100 (with EDR boards), PDR200, PDR300, and PDR400.

#### *NOTE: The LVS Event Management System uses JPEG codecs only. You cannot allocate MPEG or DVCPRO resources to LVS operations.*

The following table summarizes the minimum and recommended software versions to ensure optimum LVS Event Management System operation. Contact Grass Valley Group Support if you do not have the required software version.

**Table 1. LVS ESW Software Compatibility**

| <b>Software</b>          | <b>Minimum</b> | Recommended |
|--------------------------|----------------|-------------|
| Profile System Software  | 2.5.6.2        | 2.5.6.2     |
| Live Controller Firmware | .20            | 2.0         |

## **Installing the Software**

Install the software as described in the *Profile LVS Event Management System Instruction Manual.* Log in as *administrator* to install the software. Please read the following notes before installing the software.

#### **Before You Upgrade**

The LVS ESW 3.1.15 upgrade requires a new LVS Software Authorization file, as described in ["The LVS Software Authorization File" on page 5](#page-4-0). Since the new file will replace your current authorization file on your system disk, you should create a copy of the current file to ensure that you can always re-install your current version of LVS ESW software.

Follow these instructions to archive your current LVS Software Authorization file:

- 1. Turn on the Profile system. Logon as Administrator User Name: **administrator** Password: **triton**
- 2. Copy your current LVS Software Authorization file (*c:\sports\xxxxxxx.key*) to a floppy disk using **Windows NT Explorer** or **My Computer**.
- 3. Label the diskette with the Profile system serial number and the LVS ESW version number which you are upgrading from. For example, you might label your diskette *LVS 2.2E Software Authorization -- B0201983*.

You can now install your current LVS software, as described in the following section.

#### <span id="page-4-0"></span>**Installing LVS ESW**

Follow these instructions to install LVS ESW Enhanced software for the first time, or as an upgrade to a previous version.

1. Install Profile System Software Version 2.5.6.2 or higher. Refer to the Release Notes that accompany the software for installation instructions.

*NOTE: You must restart your Profile system after installing Profile System Software and before installing the LVS ESW software.*

- 2. If you are upgrading from a previous version of LVS ESW software, follow the instructions in the *Profile LVS Event Management System Instruction Manual* to remove that older version.
- 3. Install only the LVS ESW Enhanced software *only* using the instructions in the *Profile LVS Event Management System Instruction Manual*

#### *NOTE: If you're installing the LVS ESW Enhanced software, you don't need to install the LVS Basic software first.*

4. Your newly-installed LVS ESW software will operate for a total of about 10,000 minutes (the equivalent of about 7 days, 24 hours a day) without an authorization file.

To enable the LVS ESW software for unlimited use on a single Profile Video Disk Recorder, you must obtain an LVS Software Authorization file as described in the next section.

#### **The LVS Software Authorization File**

Your newly-installed LVS ESW software will operate for a total of about 10,000 minutes (the equivalent of about 7 days, 24 hours a day) without an authorization file.

*NOTE: The LVS Basic Software does not require a software authorization file.*

To enable the LVS ESW software for unlimited use on a single Profile Video Disk Recorder, you must obtain and use an LVS Software Authorization file.

#### **Obtaining an LVS Software Authorization File**

To obtain your LVS Software Authorization file as quickly as possible, complete the enclosed Profile LVS Software Authorization Request form, then e-mail the information **and** fax your request to Grass Valley Group Scheduling at the e-mail address and fax number listed on the form.

If you're unable to send or receive e-mail, you can send your completed form by fax only. You'll receive an LVS Software Authorization diskette within five to seven business days.

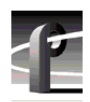

#### **Using Your LVS Software Authorization File**

When you receive the LVS Software Authorization file by e-mail, you must do the following:

1. Save the LVS Software Authorization information to a file in the *c:\sports* directory. Use the following file name:

*xxxxxxx.lvs*, where *xxxxxxx* is the Profile serial number.

*NOTE: You must use the LVS Software Authorization file for the Profile Video Disk Recorder bearing the serial number you entered on the request form.*

- 2. Create an LVS Software Authorization diskette, labeled with the Profile serial number, and copy the *xxxxxxx.lvs* file to the diskette as a backup.
- 3. Follow the instructions in the *Profile LVS Event Management System Instruction Manual* to register the key.

*NOTE: If you received your LVS Software Authorization file on a diskette, copy the xxxxxxx.lvs file from the diskette to the c:\sports directory, then register the key as described in the* **Profile LVS Event Management System Instruction Manual***.*

### **New Features in Version 3.1.15**

The following new features have been implemented in Version 3.1.15 of the LVS Enhanced Feature Set software.

#### **Read/Write PDRMovie Capability**

This version of LVS ESW software allows you to use material that you create in an LVS session with other Profile applications. For example, you can now save a highlights on a digital data tape by using Media Manager to save your clips on a PLS20. You can then read the tape on a Profile system at another location. This release allows you to read and write simple clips and masters (complex movies).

You can also use material created in other Profile applications in your LVS sessions. You can use Media Manager to copy the material to and from your LVS system over a Fibre Channel connection.

The new PDR Movie Display tab in the Library Window gives you all these capabilities by dragging and dropping material between your LVS session and other Profile applications.

If you wish to perform Fibre Channel transfers while you are still recording in the LVS session, be sure to select Protected Copy Movie on the Other tab of the Configuration window. This will protect you from possibly recording black during your Fibre Channel transfers.

#### **Improved Jog/Shuttle Knob Response**

Version 3.1.15 provides customizable Jog/Shuttle knob response times so that you can adjust the LVS Live Controller speed to your personal preference. To benefit from this improved performance, your LVS Live Controller must be running Firmware version 2.0.

All new LVS Live Controllers are now shipped with Firmware version 2.0. If you wish to upgrade your Live Controller to benefit from the improved Jog/Shuttle knob response, contact your sales representative and ask about the LVS Live Controller Firmware upgrade kit, part number 050-3420-XX.

#### **Voice-overs**

Version 3.1.15 allows you to record audio tracks that will play out with your existing material without re-recording the video. Use the Voice button in the Timeline window to add audio tracks to your existing pieces.

#### **Internal Audio Cross-fades**

If your Profile system is equipped with the ASPB audio board (standard in PDR200, PDR300 and PDR400), you can now create audio cross-fades to go along with your video transitions without any external mixing.

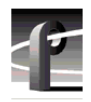

### **Scrub Audio**

During shuttle operations, your audio will sound more like analog tape audio when you enable the new scrub audio feature in Profile System Software. Look for this selection in the System Audio Configuration dialog box which opens when you choose **Options | Audio Configuration** in Configuration Manager. Please note that scrub audio is not used on clips set to play at speeds other than normal (1.0).

#### **Gang-roll Playback**

You can now lock the operation of two LVS channels together, so that you can play back two clips perfectly in sync. You'll find this new capability in the Playlist Window.

#### **Playback Speed Display**

Scenes placed in the Playlist Window now show their speed setting directly in the window, so you don't have to display their properties in the Scene Window, for example.

#### **Persistent Window Configurations**

On shutdown, you can now choose to retain your window configurations, so that the column sizes and positions are restored the next time you start your LVS software.

### **Dynamic Configuration Changes**

Configuration settings such as pre-roll and post roll, audio monitoring, maximum shuttle speed, and several others can now be changed without restarting the LVS software. You still have to restart the software for fundamental configuration changes such as codec assignments.

#### **Preview Resource Locking**

By locking the resources used by the Preview Window, you can avoid inadvertently using on-air resources for preview operations.

#### **Disk Cleanup Cancel**

This may help you preserve material that you didn't intend to remove.

#### **Shorter Events for Mix Effects**

You may now create Mix Effects for events as short as 15 frames. This replaces the previous minimum duration of 60 frames.

#### **Additional Mix Effects**

If your Profile system is equipped with an optional Mix Effect board, you can now add one of seventeen transitions to your Playlists. Please refer to "Playlist Window with Mix/Effect (Option)" in the *Profile LVS Event Management System Instruction Manual* for more information on adding mix/effects to your playlists.

Table 2 lists the mix/effects that are supported by this release:

| <b>Effect Name</b> | <b>Description</b>              |
|--------------------|---------------------------------|
| <b>Dissolve</b>    | Simple dissolve                 |
| <b>HWipe</b>       | Horizontal wipe                 |
| VWipe              | Vertical wipe                   |
| CenterHWipe        | Horizontal barn door or curtain |
| CenterVWipe        | Vertical barn door or curtain   |
| BoxWipe            | Centered 4 by 3 rectangular box |
| SquareWipe         | Centered square box             |
| CrossWipe          | Centered 4 by 3 cross           |
| DiagonalWipe       | Diagonal wipe                   |
| DiamondWipe        | 4 by 3 diamond                  |
| HourglassWipe      | Hourglass shape (double vee)    |
| VeeLeftWipe        | Vee or arrow pointing left      |
| VeeRightWipe       | Vee or arrow pointing right     |
| VeeUpWipe          | Vee or arrow pointing up        |
| VeeDownWipe        | Vee or arrow pointing down      |
| CircleWipe         | Centered circle                 |
| EllipseWipe        | Centered 4 by 3 ellipse         |

**Table 2: LVS ESW Mix/effects**

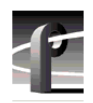

# **LVS Software and Other Applications**

You should avoid using other Profile applications such as VdrPanel at the same time as LVS software is running. This will prevent resource conflicts which may cause performance problems. You may want to remove VdrPanel from the Startup group or from the *pdrstart.bat* file.

# **Setup Limitations**

The LVS **Setup | Normal** command doesn't check for configurations which are not supported by your Profile Video Disk Recorder. You must ensure that your system has the capabilities you select in the Setup dialog box.

If you create a configuration which is not supported by your system, clicking OK will result in a progress bar which remains on the screen indefinitely. You must use the Windows NT Task List (Ctrl+Esc) to end the task and remove the progress bar. You must then restart the LVS software and establish a valid configuration.

# **Known Problems**

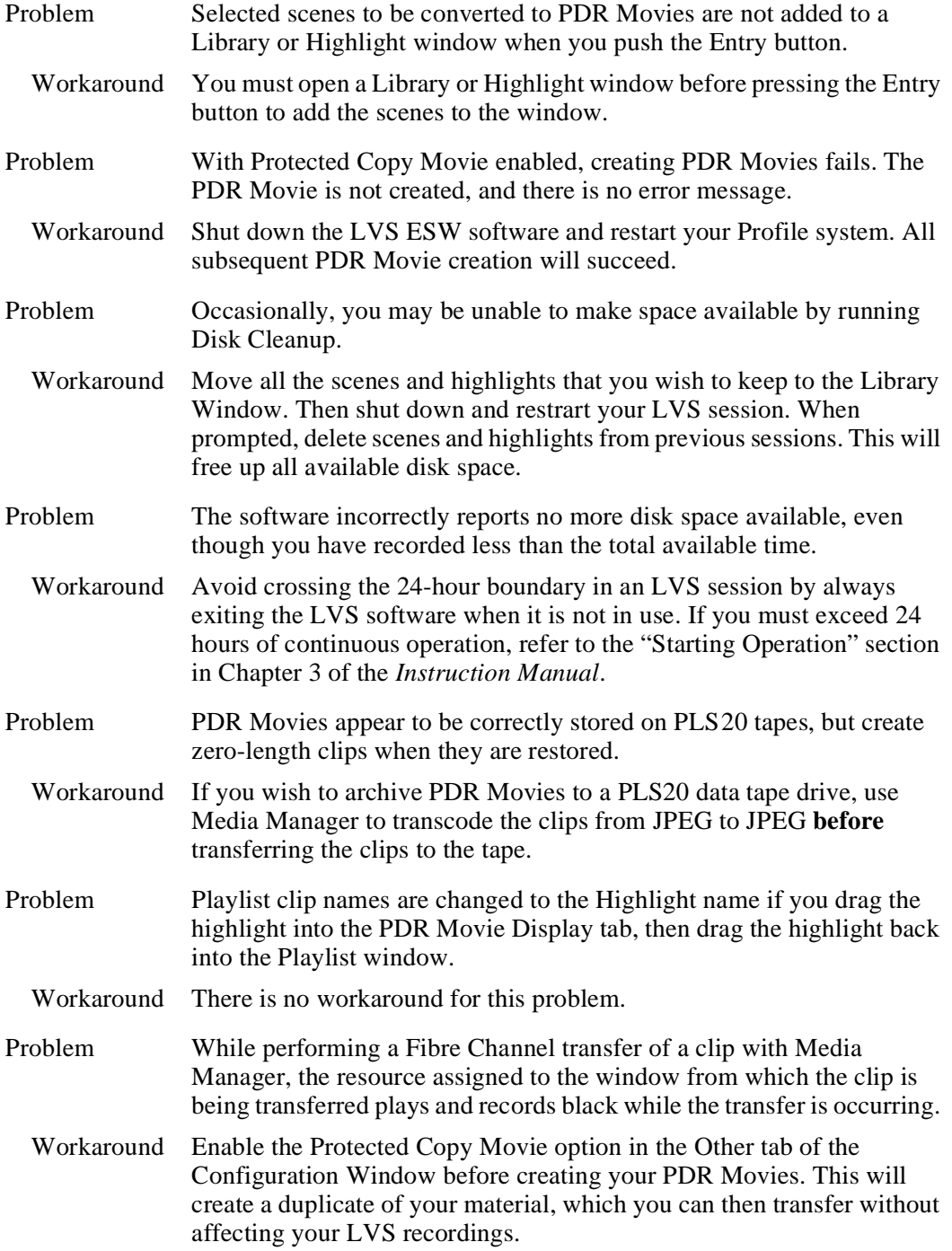

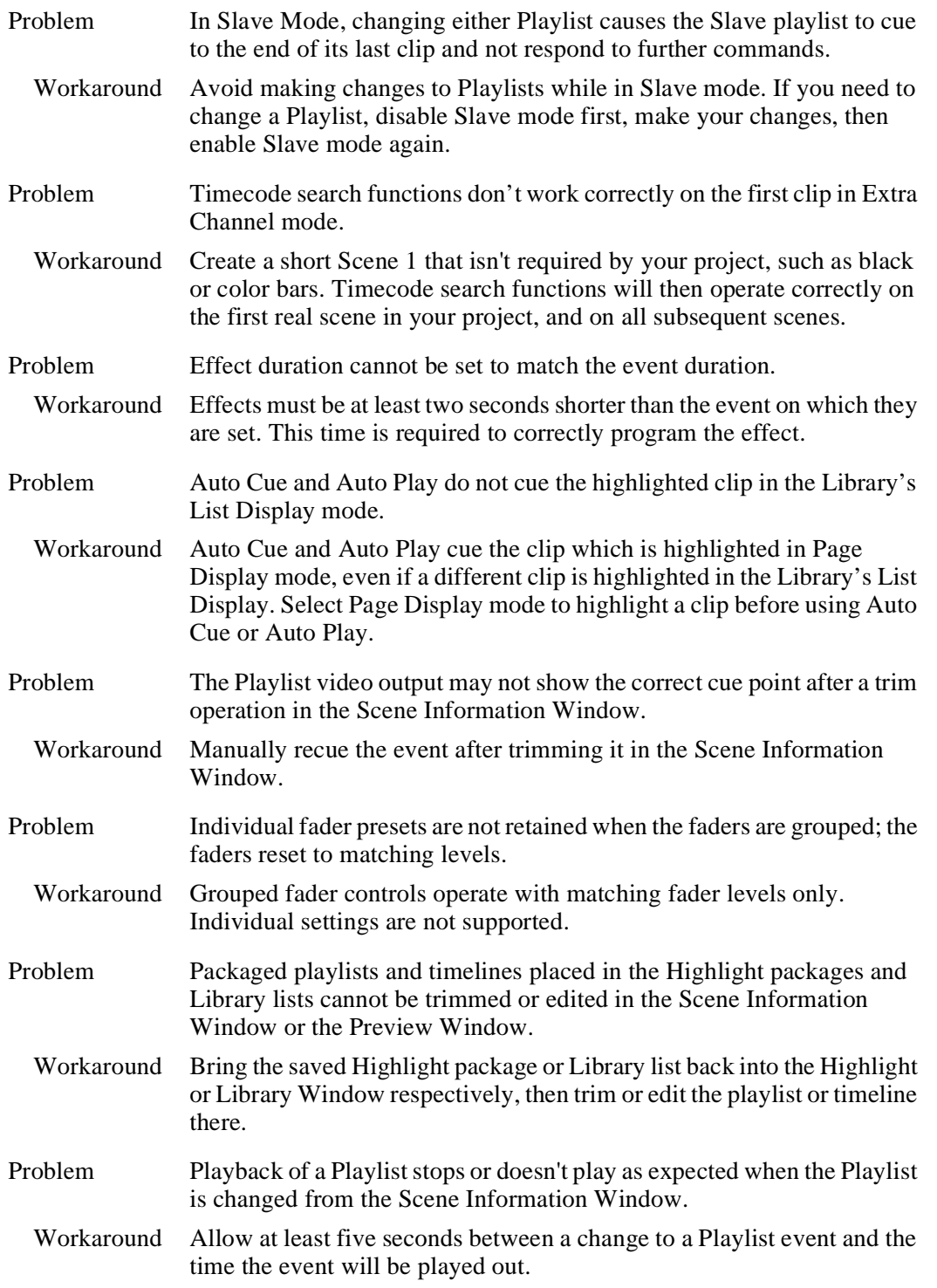

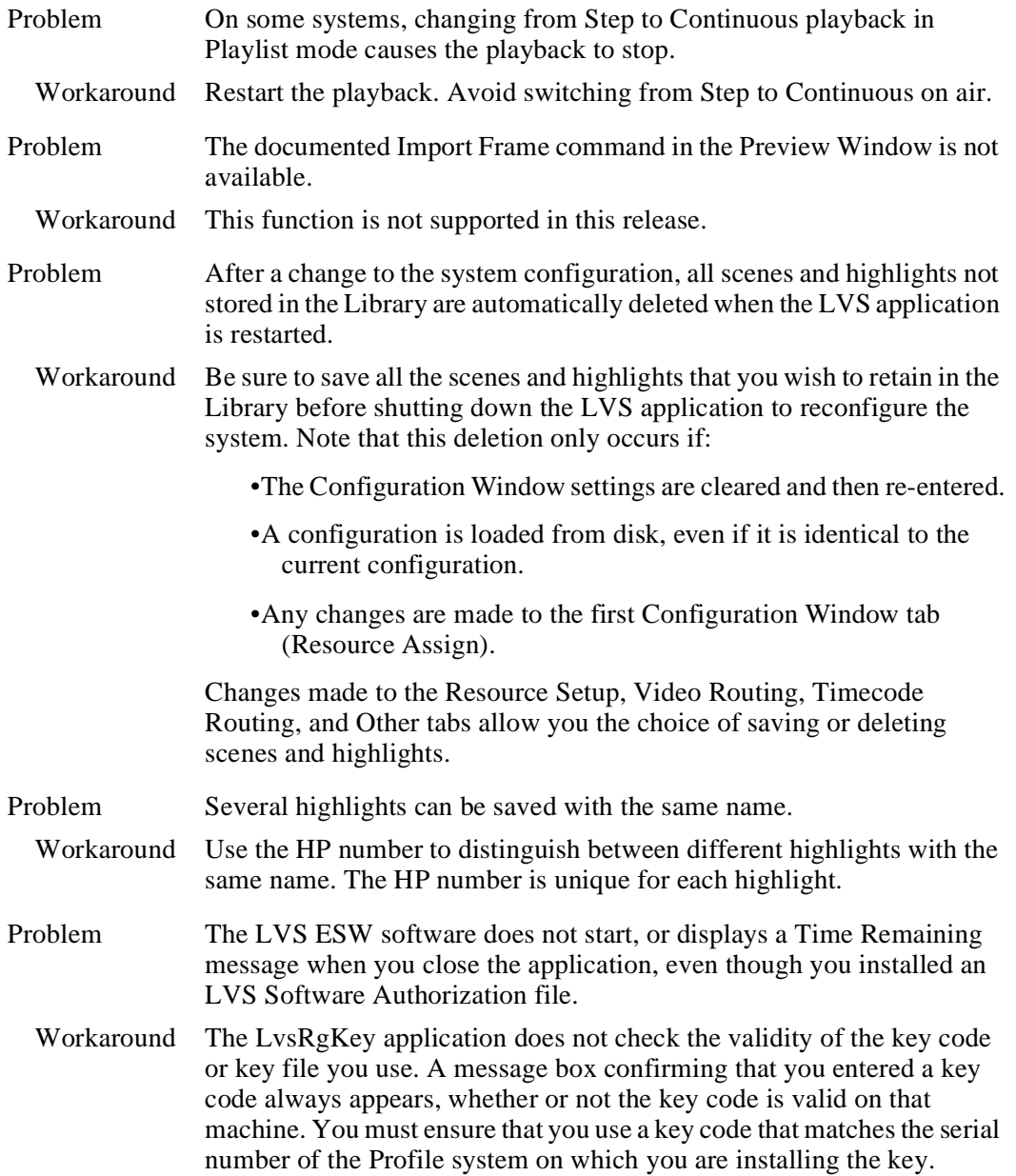

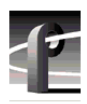